#### How to create flowcharts with correct node shapes from Excel data?

### **Software**

Windows 10 Home. yEd Version 3.22

#### Attachments

ProblemSolving\_Example yEd file ProblemSolving\_Spreadsheet

#### Previous related questions

How do i import the excel containing flowchart steps(which includes rectangular boxes & diamond boxes) How do I specify a node's shape when I import a Node List?

# Intro

I'm a novice yEd user. I usually use the program to make simple flowcharts with a custom symbol palette that I created from the original program palette. I just changed shape appearance.

Normally, my flowcharts have a workflow with shapes as Start>Process>Decision>Process>Terminator. They may contain other shapes such as Display, Stored Data, Predefine Process, etc.

I create flowcharts using Excel data import. The spreadsheet has columns sources, targets and additionally, decision responses shapes (Yes or No) that are placed in edges.

# A sample flowchart

I will use a sample flowchart as an example. This flowchart is from Help>Example Graph>Flowchart>ProblemSolving.graphmlz

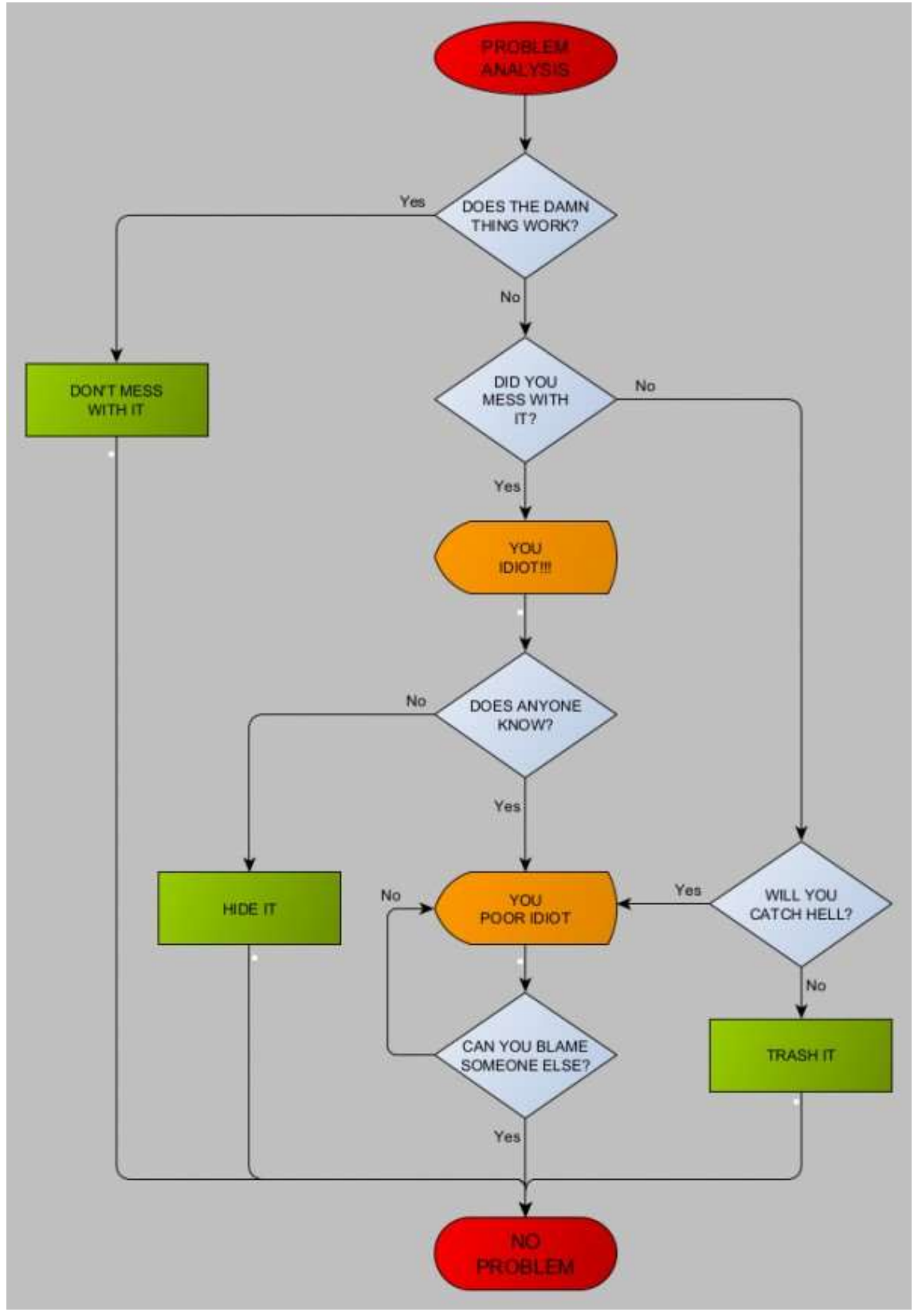

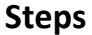

1. I create an Excel spreasheet.

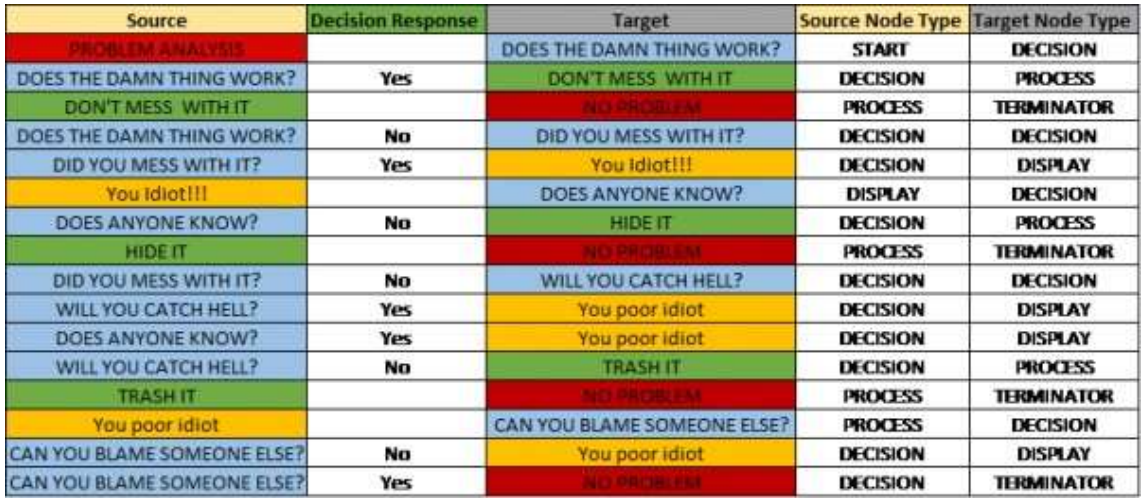

- 2. In MS Excel Import Wizard, I select in Data tab:
- Edge lists.
- Data range.
- Source and Target columns.

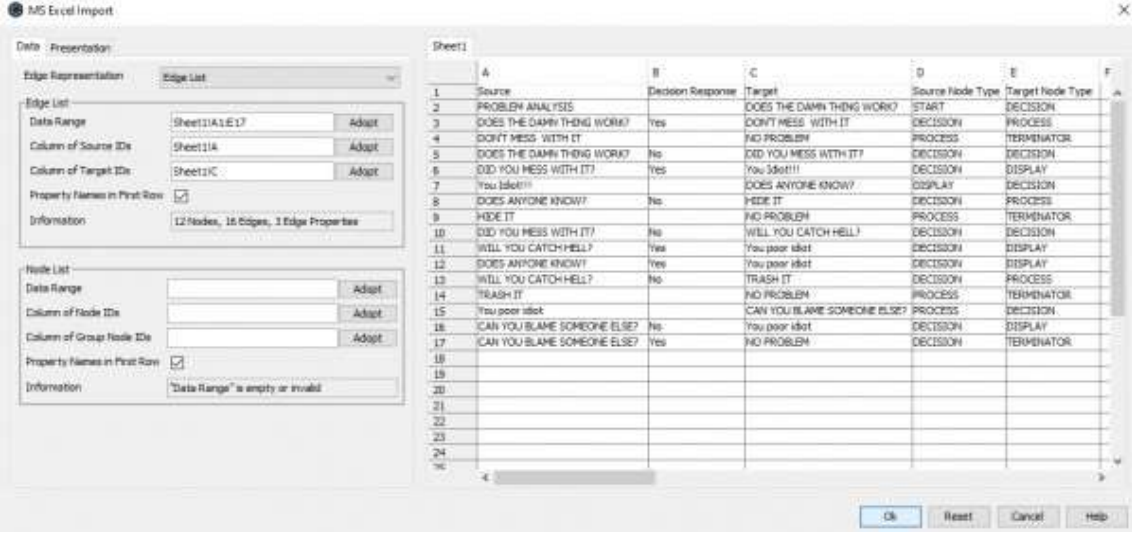

3. In MS Excel Import Wizard, I select in Presentation tab:

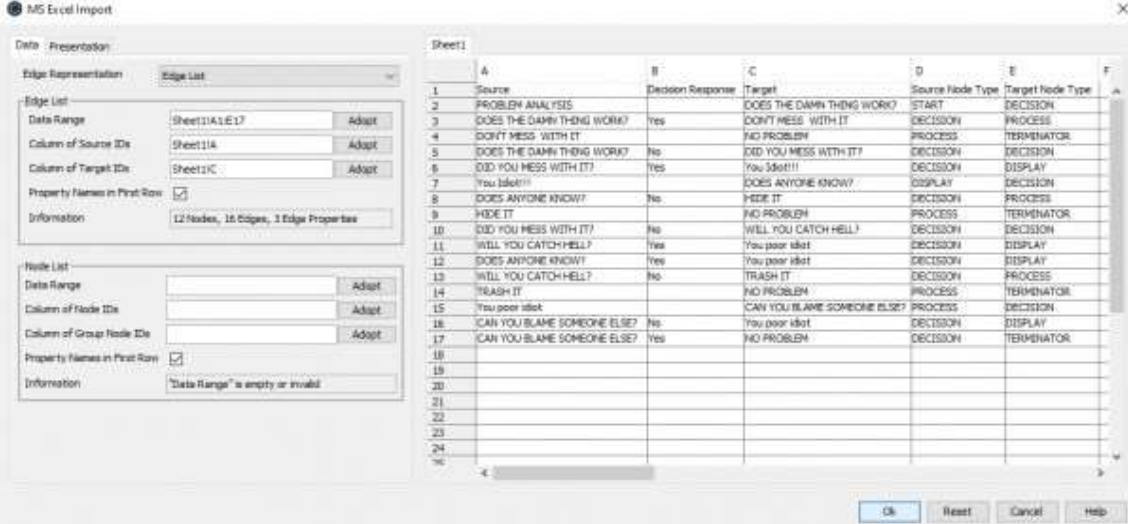

4. I click on Ok and this chart is created by default. As you can see the node shapes and edges are all the same because I use a selected palette template that I customized.

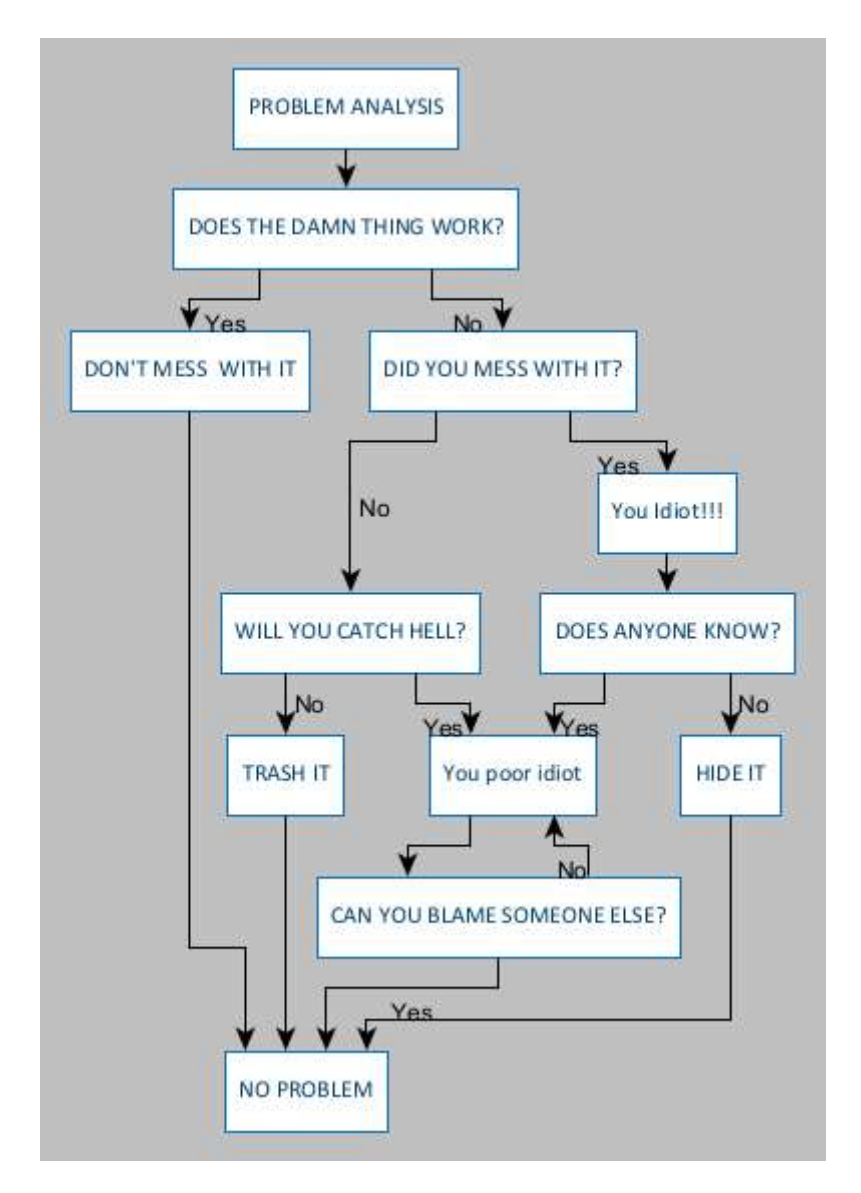

5. I change the layout type in Layout>Flowchart.

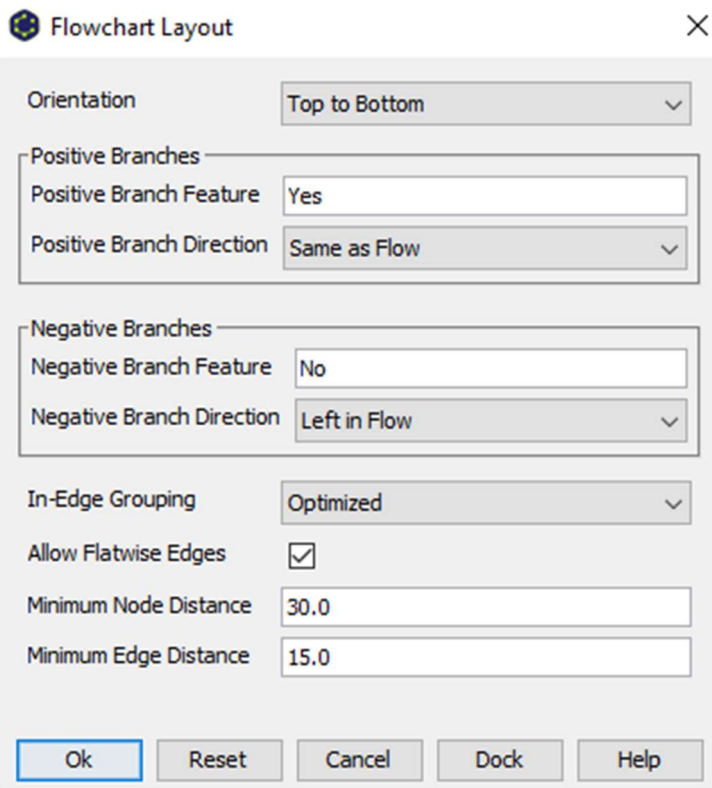

6. I click on Ok and I get the following result.

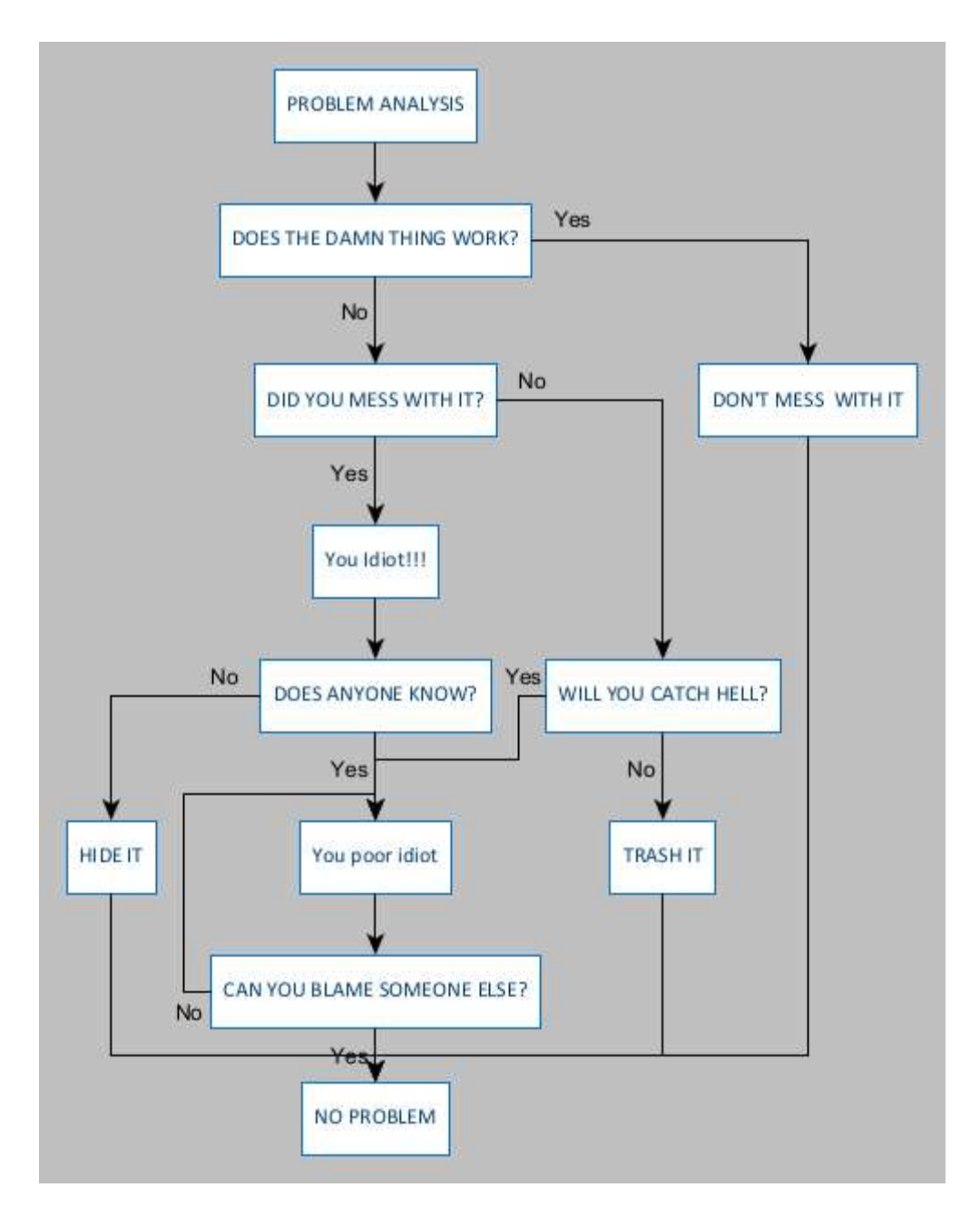

7. I select node shapes I have to change. I change Start, Decision, Display and Terminator node shapes.

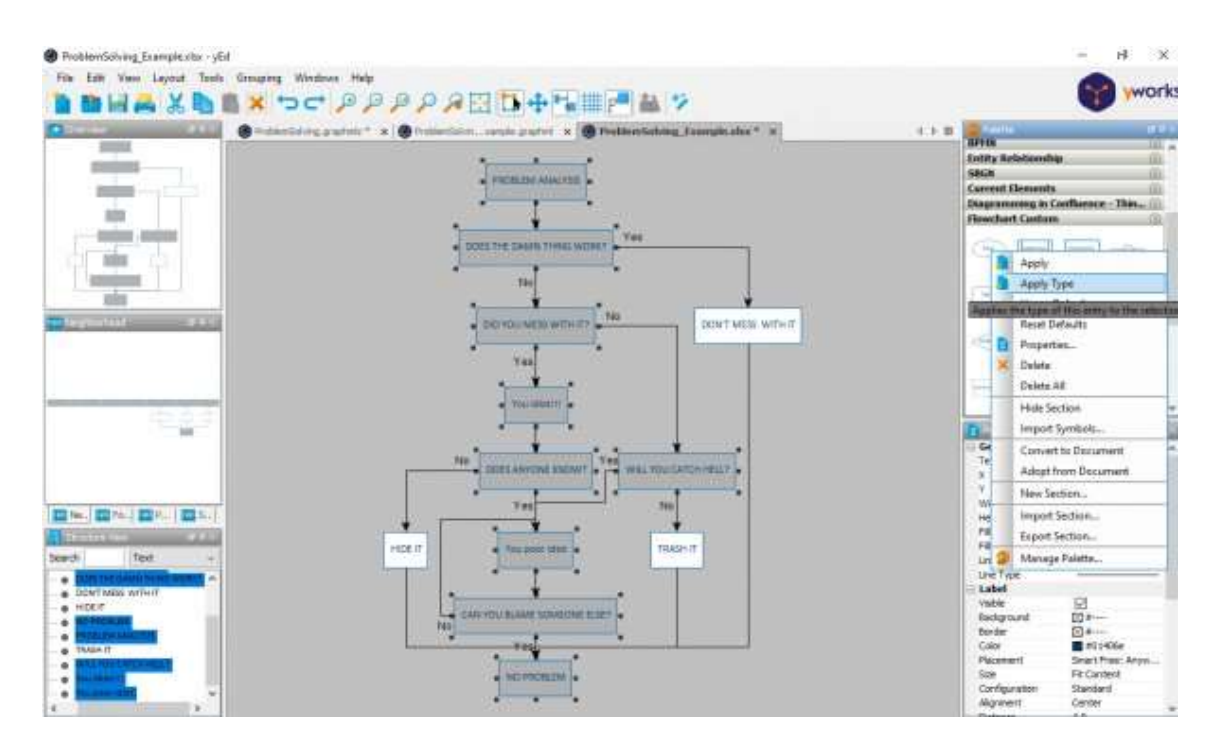

8. Sometimes, to fit node label text in node shapes I select Cropping.

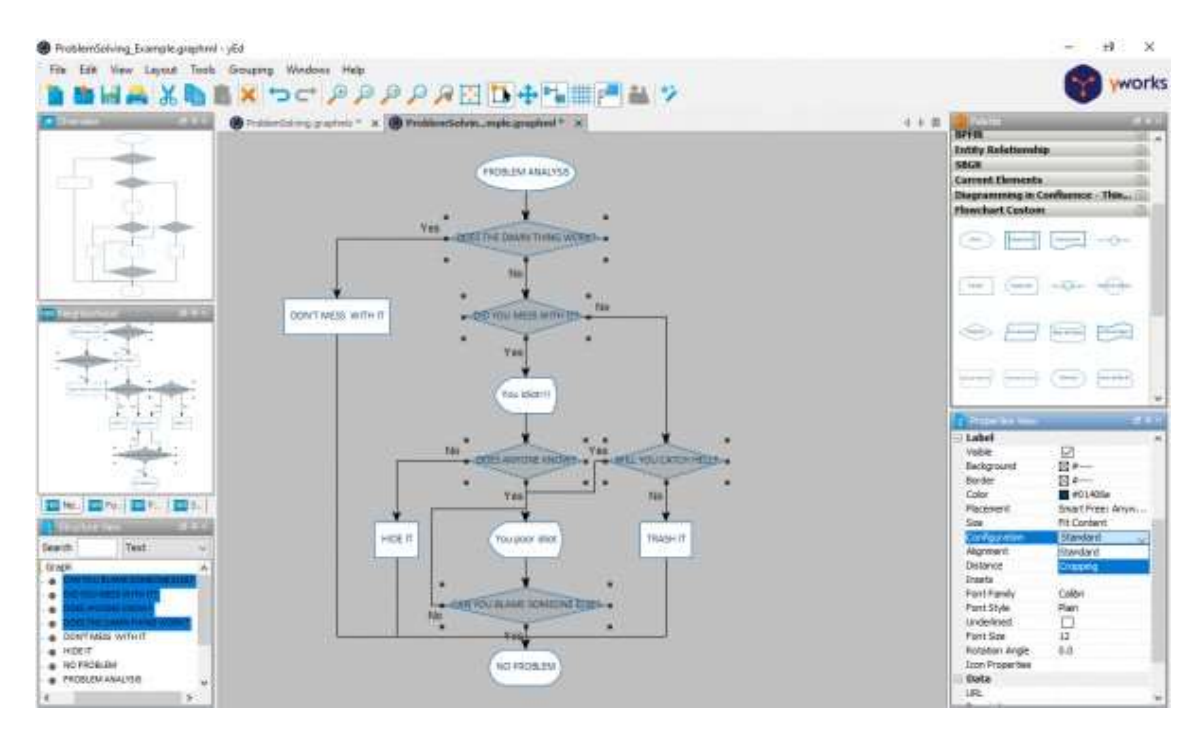

9. If the previous step doesn't work, I do it manually with text editor.

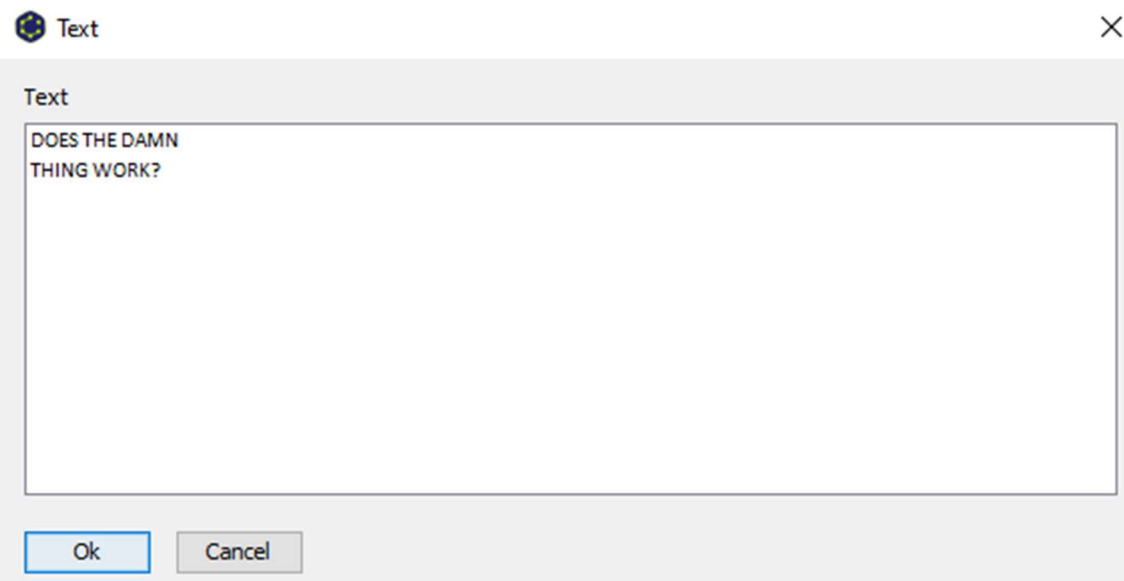

10. After making changes manually I get a flowchart similar to the example.

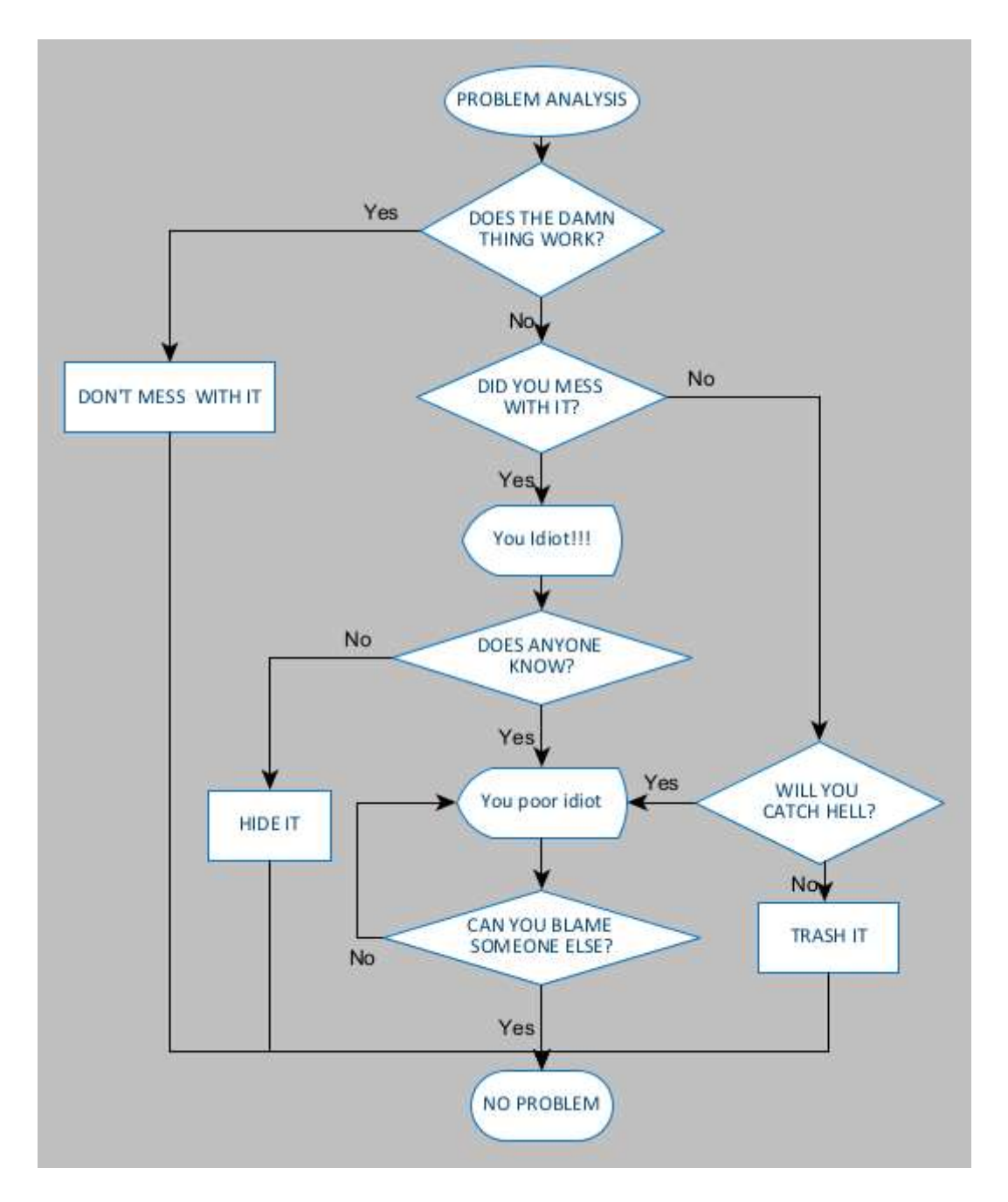

Well, this process is a bit laborious and time-consuming because the same default node shapes are used for all nodes and I have to change them manually until I get the desired result.

### Purposes

My goal is to create flowcharts with node shapes correctly from the beginning. I have searched in the yEd manual and this forum some questions about Properties mapper that allow to change shape types. Then I created the following configuration:

Node Configuration: Source Node Type and Target Node Type.

They are the same.

This has conversions to node shapes seen on picture.

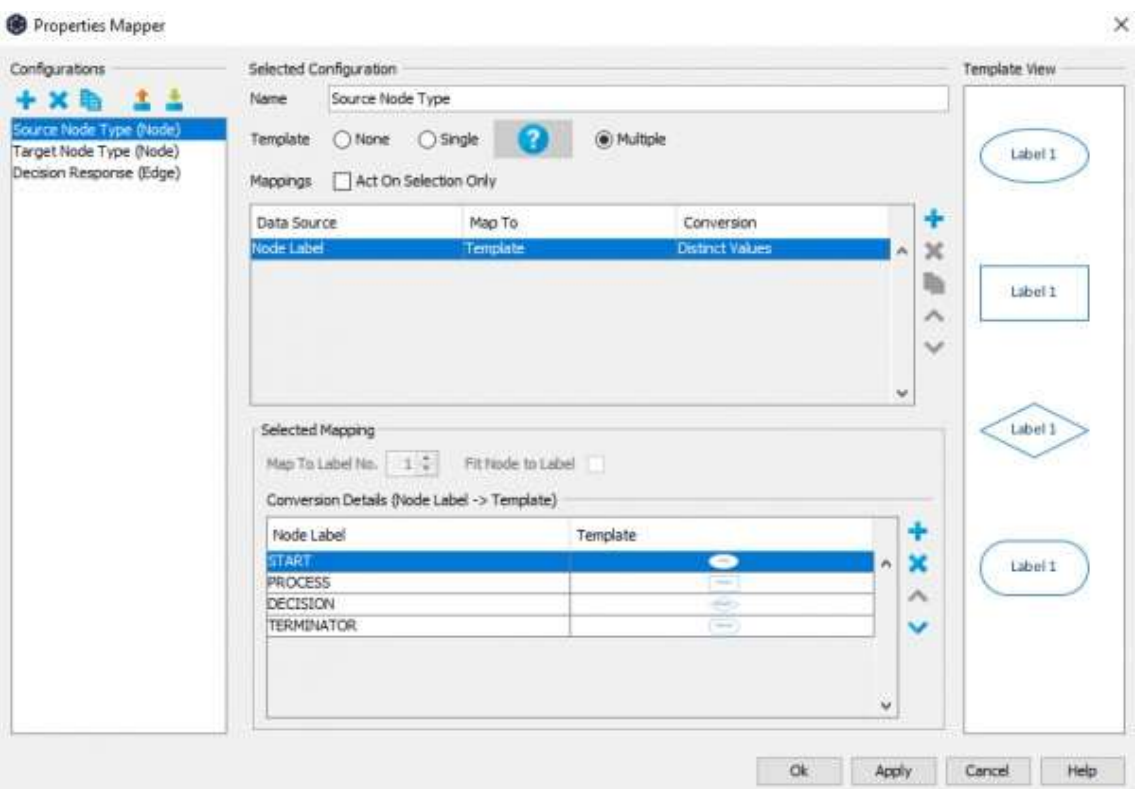

Edge Configuration: Decision Response. This one has no conversion.<br>
• Properties Mapper

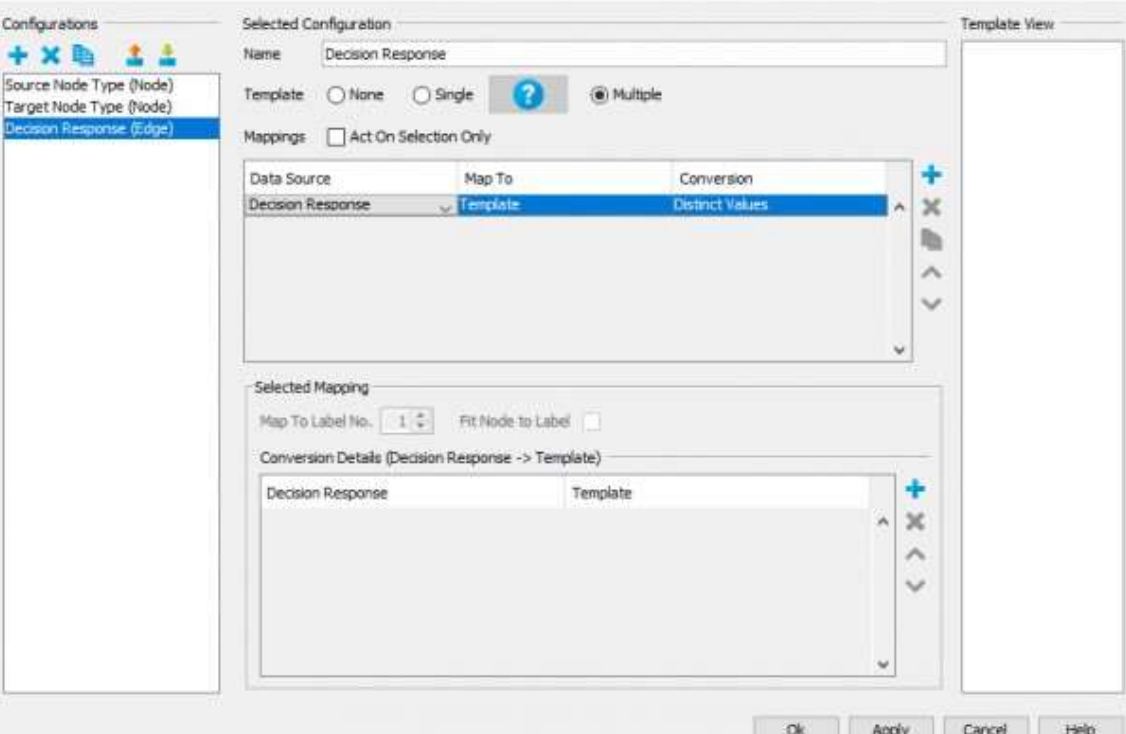

 $\times$ 

After creating the configuration I tried to make the same flowchart by making changes in MS Excel Import Wizard and adding a Node list but I didn't succeed. I have seen that in Conversion Details section are node label text such as Problem Analysis and other node labels of the complete flowchart. I do not know if it is

possible to change all label text according to each node shape. However, it is not very useful because this can be done by selecting each node shape and then applying the desired shape type as in step 7.

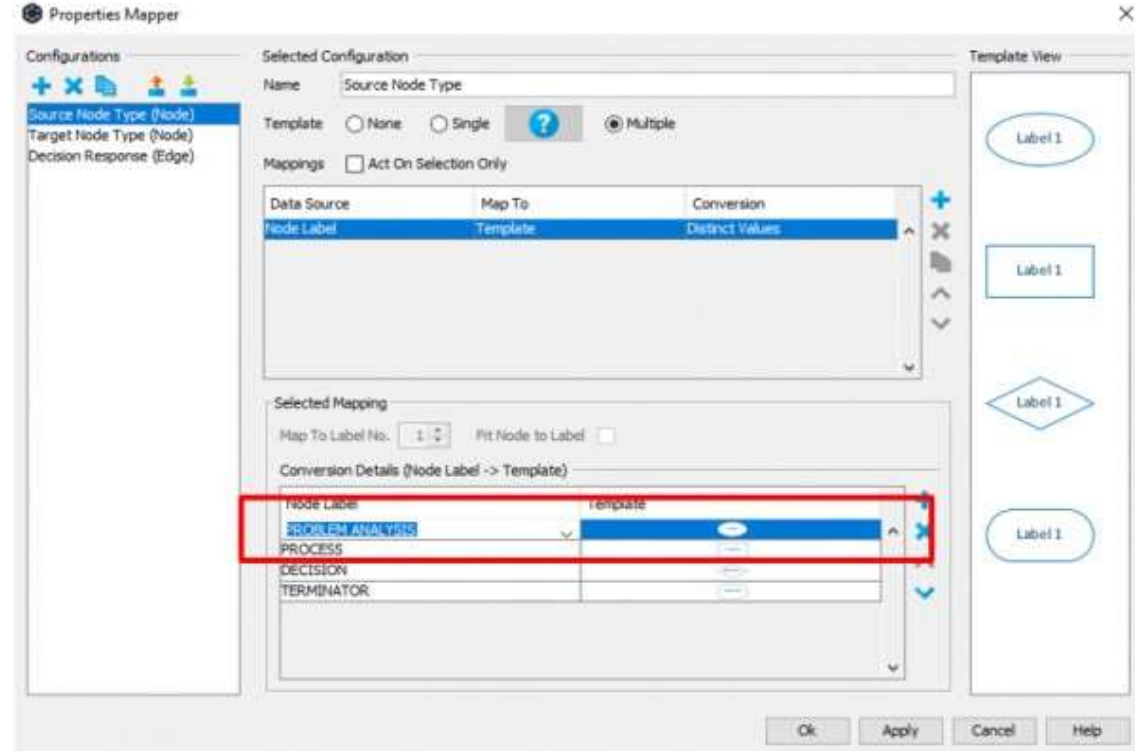

### **Questions**

1 Is there any way to make a complete flowchart and with proper node shapes from Excel data or using Properties Mapper?

2 Is there any way to make a flowchart at least partially using Properties Mapper?

3 Is there a yEd Feature Request to create flowcharts taking into account the desired correct shapes from Excel data?

# Conclusion

In conclusion, I consider this program useful and powerful to make a variety of graphs. I'm not sure that it would be possible to implement what I'm proposing.

I'll be waiting for some useful answers.

Thanks in advance.

Greetings.